# **BERNINA®**

# **BERNINA ArtLink V6 embroidery software installation manual**

## **PC-Requirements**

PC Software for Microsoft Windows XP®\* / Windows Vista™\* / Windows® 7\*

**CPU:** Single Core 1 GHz or greater processor (ev. Pentium III (800 MHZ) or higher) **System Memory:** 512 MB or higher for Windows® XP.

1 GB or higher for Windows Vista™ / Windows® 7.

**Free Disk Space:** 500 MB before Installation

**Graphics Card Min**.: Support for High Colour (16-Bit) and high resolution (1024 x 768). **Monitor:** 15" or larger

**USB-Ports:** Dedicated USB for data transfer (Sewing machines/USB-Memory stick). **Internet Browser, Mouse**

*\* Operating Systems other than those stated above are not supported.* 

### **Note:**

The instructions take you step-by-step through the installation of BERNINA ArtLink V6 software on a computer with a Windows® XP / Windows Vista™ or Windows® 7 operating system.

The file names and illustrations used may be different, depending on the installed operating system. In this installation manual, illustrations from Windows® 7 are used.

## **Requirements for the installing of the BERNINA ARTlink V6 embroidery software:**

- An Internet connection for downloading the files.
- All programs are closed.
- Administrator rights for your computer.
- Safety warnings during installation are confirmed with "**Execute**" or "**Continue**".

#### **Step 1:**

To start the download process, click on the link: **The Artlink6 (ZIP,134MB)** 

#### **Step 2:**

A dialog window will open: Click on "**Save**"

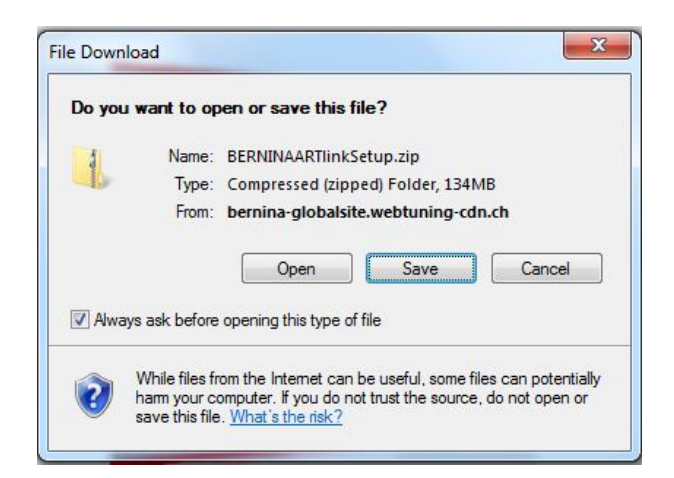

# **BERNINA<sup>G</sup>**

#### **Step 3:**

A "**Save as ...."** window will open. Select a path on your local PC (**Example: C:/BERNINA\_Downloads**).

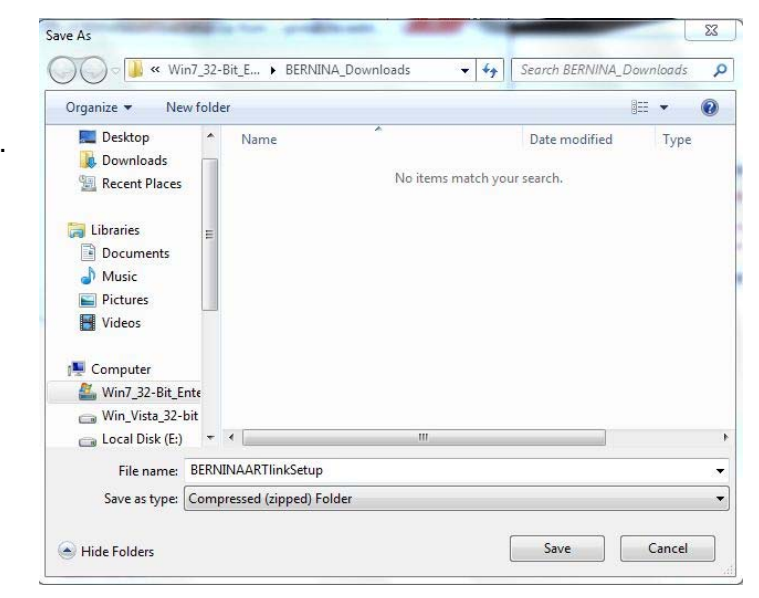

Click on "**Save**" to download the ZIP file onto your computer.

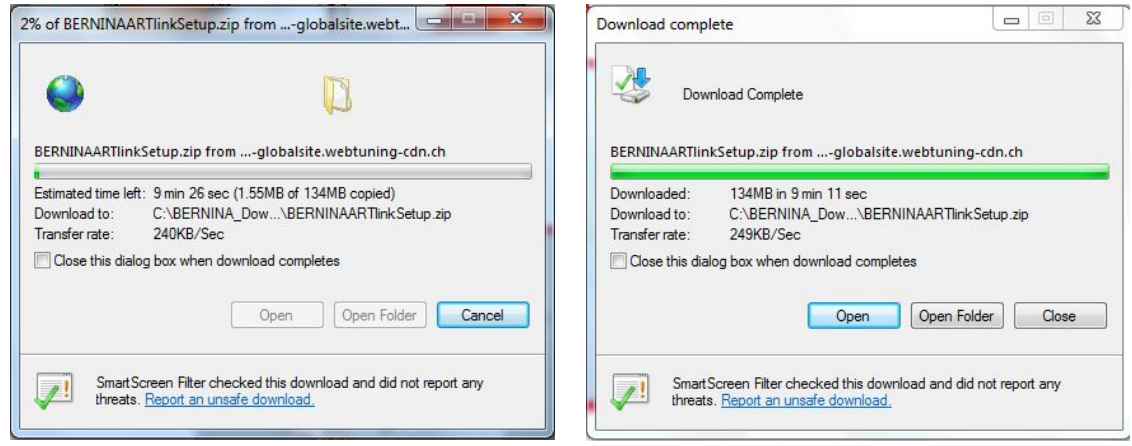

*(The time for downloading the file is dependent on the band width of your Internet connection.)*  Unselect "**Close this dialog box when download completes**" and click on "**Open**".

#### **Step 4:**

When the security message is displayed, click on "**Allow**"

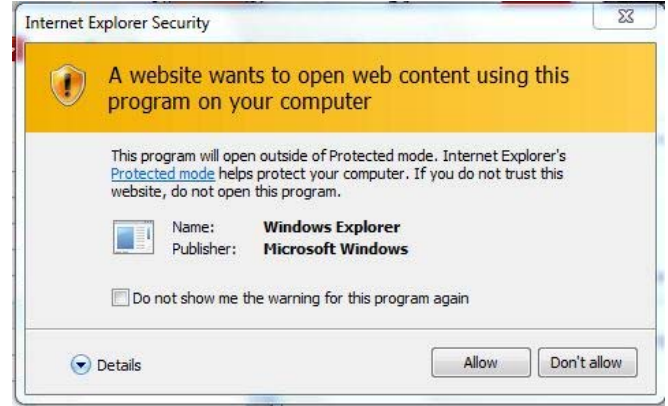

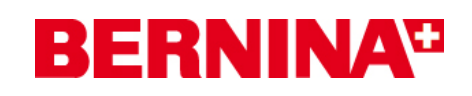

#### **Step 5:**

To start the installation, click on the file:"**BERNINAARTLinkSetup.exe**".

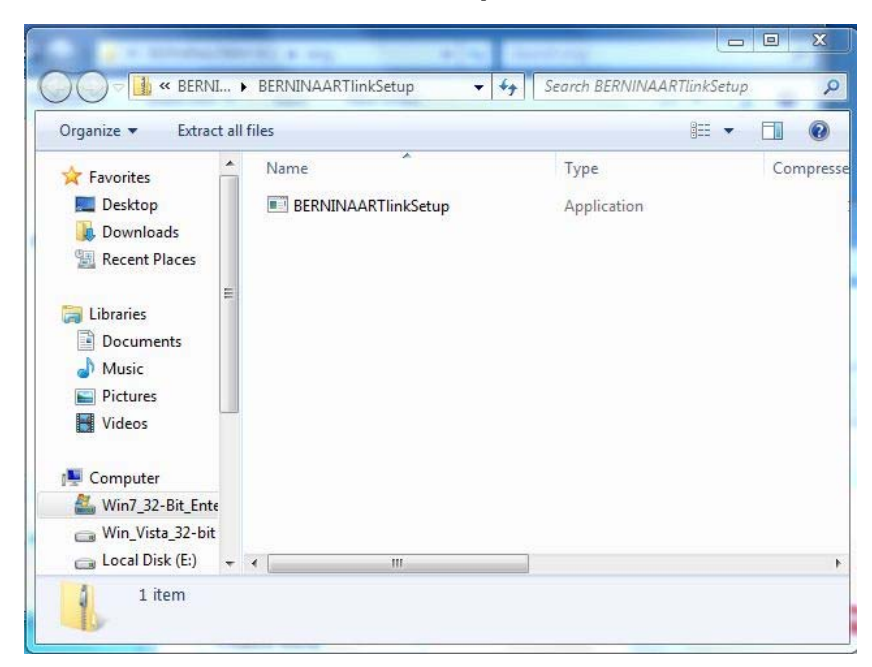

#### **Step 6:**

Depending on the setting and version of your Windows® operating system, a security message is displayed. To continue with the installation, click on the "**Yes**", "**Continue**" or "**Execute**" button.

#### **Step 7:**

Select "**Next >"** to carry on with the installation. Follow the instructions on your screen.

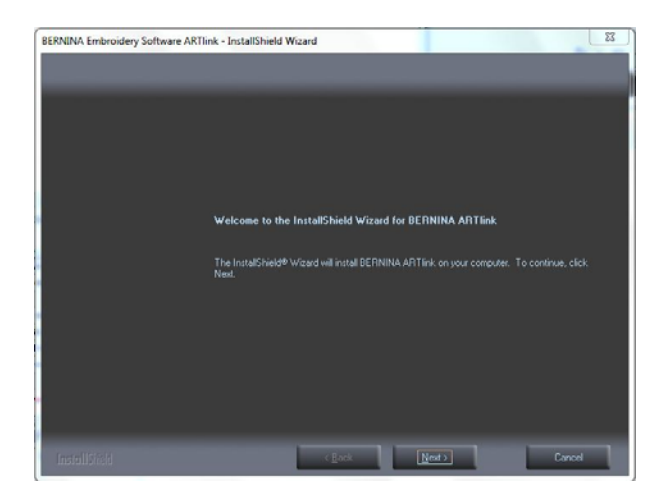

# **BERNINA**<sup>C</sup>

#### **Step 8:**

The license agreement must be accepted to continue installation of the software.

#### Select:

← I accept the terms of the license agreement and click on "**Next >**". Please follow the instruction on the screen.

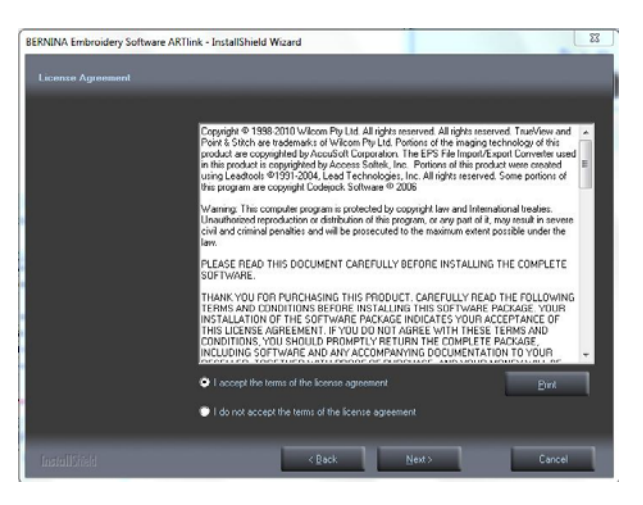

#### **Step 9:**

Select "Extra Languages" to install "**German**" as the application language. (*Optional*)

Select "**Next >"** to carry on with the installation. Follow the instructions on your screen.

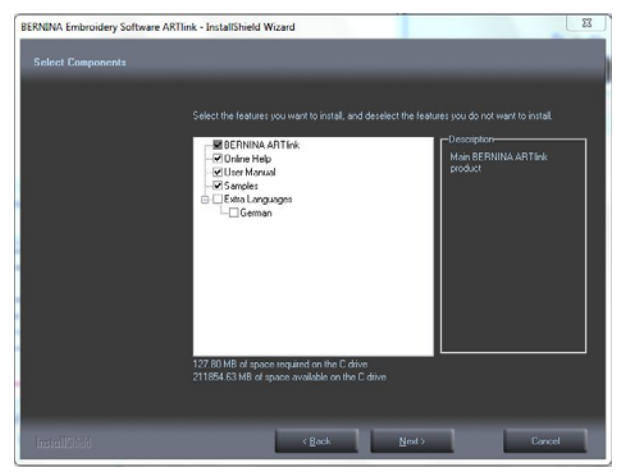

## **Step 10:**

Select "**Next >"** to carry on with the installation. Follow the instructions on your screen.

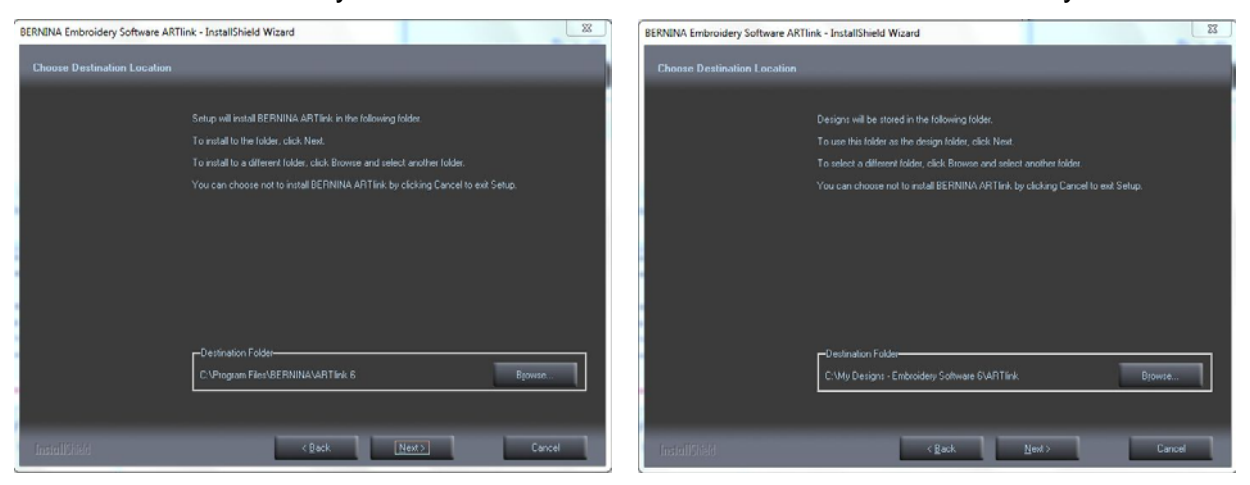

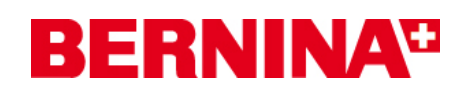

# **Step 11:**

After the successful installation, you will be requested to restart your computer.

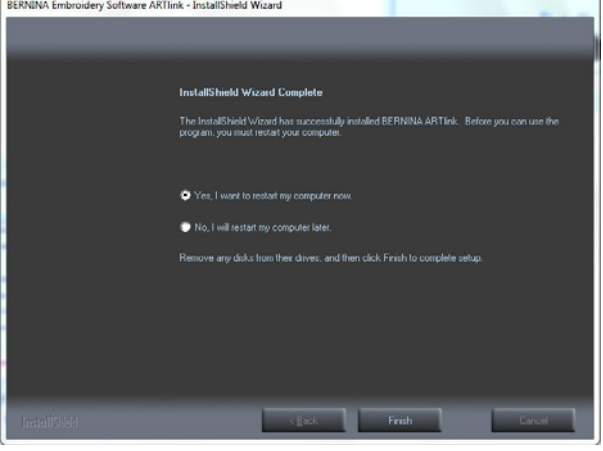

#### **Step 12:**

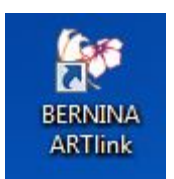

Start BERNINA ArtLink V6 software via the **BERNINA ArtLink** icon which was installed on your desktop.